# Photoshare

Photoshare allows you to show only photos and videos from a specified date in the list of photo and video thumbnails. Please change the initial SSID and the initial password for Photoshare through the FlashAir™ App for Android™ or iOS before each use of Photoshare. Please note that your files other than photos and videos specified by you on Photoshare may be unexpectedly accessed by the users with whom you have shared your password for Photoshare depending on the way to access your FlashAir.

● This function is available on the FlashAir W-02, W-03 and W-04.

### 1. How to start Photoshare

- Use the latest version of FlashAir App for Android or iOS.
- If your device is not an administrator device of the FlashAir, you will need the MASTERCODE to start Photoshare on your device. By default, a device (e.g. a smartphone) used to make the initial settings for the FlashAir will be an administrator device. If you want to start Photoshare on your FlashAir from another devices, before use of Photoshare, register the device as an administrator device of the FlashAir in one of the following ways. (Any device other than the administrator device can browse or save files.)
	- You can change the MASTERCODE on the FlashAir App using the administrator device of the FlashAir. Open "FlashAir App" > "Settings" > "FlashAir Settings" > "Advanced setting" > "Change MASTERCODE" and change the "MASTERCODE" to any code (12 alphanumeric characters). And then start Photoshare on the FlashAir App in the device you want to use. If you are prompted to enter "MASTERCODE", enter the changed "MASTERCODE".
	- Insert the FlashAir into a PC. Open "FlashAir Configuration Software" > "Initialize the card/change settings." and confirm the "MASTERCODE" (or change the "MASTERCODE" to any code (12 alphanumeric characters)). And then start Photoshare on the FlashAir App in the device you want to use. If you are prompted to enter "MASTERCODE", enter the confirmed (or changed) "MASTERCODE".

\*Note: After changing the "MASTERCODE", it will not be available to change the network settings of the FlashAir through web browser.

#### **Step 1**

Open the FlashAir App for Android or iOS and confirm that the contents stored in your FlashAir is displayed on the app.

#### **Step 2**

Switch to Photo/Video View, if the app is in another view mode.

#### **Step 3**

Tap "Photoshare" next to the date of which photos and videos you want to show in the list of thumbnails.

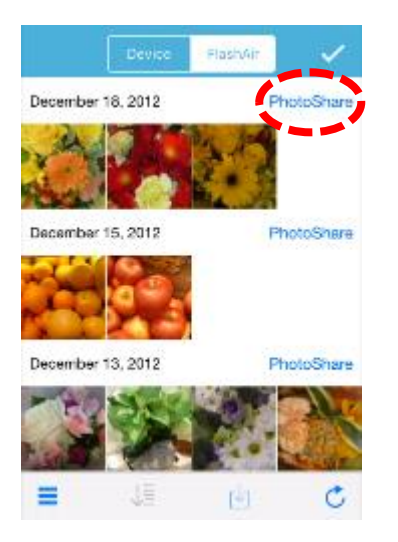

#### **Step 4**

If the files you chose belong to multiple folders, you'll need to select which folder you want to show.

#### **Step 5**

Set the network name (SSID) and password for Photoshare.

Change the initial SSID and the initial password for Photoshare. Neither use the initial password nor leave the password blank when you use Photoshare. If you fail to do so, photos and videos on your FlashAir™ may be accessed, viewed and/or saved by users who know the initial SSID and the initial password for Photoshare and attempt to do so while Photoshare of your FlashAir<sup>™</sup> is operating. The SSID can be up to 32 alphanumeric characters. Choose a password between 8 and 63 alphanumeric characters. Note that alphabetical characters are case-sensitive. Do not use a password that could be easily guessed by somebody else, or a very simple password. And then, tap "OK". A confirmation message is displayed. Tap "OK".

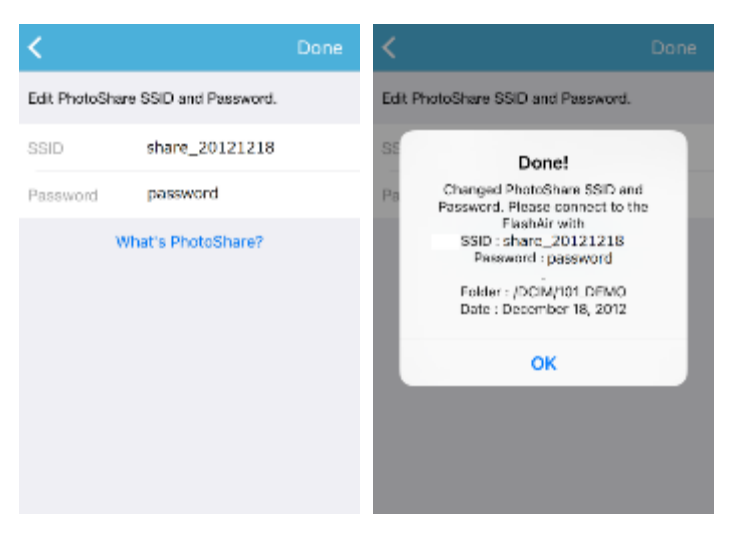

## 2. How to browse and save files

You can browse and save files from the FlashAir in Photoshare mode in the same way of "Wireless Data Transfer". When you connect to FlashAir in Photoshare mode, connect to the SSID for Photosahre with the password for Photoshare set above.

### 3. How to end Photoshare

To terminate Photosare mode, turn off your device in which the FlashAir is inserted and turn on the device again.